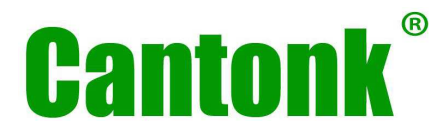

# CE

## **IP kamery Cantonk**

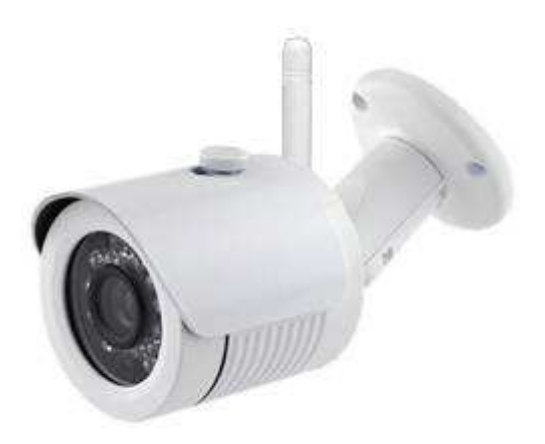

# Uživatelský manuál

PŘED UVEDENÍM ZAŘÍZENÍ DO PROVOZU SI NEJPRVE PŘEČTĚTE TENTO MANUÁL

## Upozornění

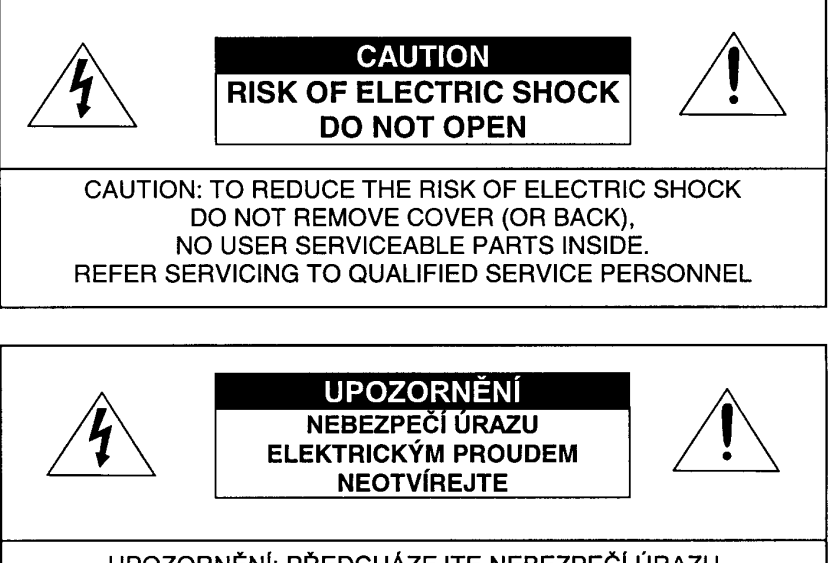

UPOZORNĚNÍ: PŘEDCHÁZEJTE NEBEZPEČÍ ÚRAZU ELEKTRICKÝM PROUDEM - NESNÍMEJTE KRYT PŘÍSTROJE (ANI ZADNÍ PANEL). UVNITŘ PŘÍSTROJE NEJSOU ŽÁDNÉ ČÁSTI OPRAVÍTELNÉ UŽIVATELEM. OPRAVU SVĚŘTE KVALIFIKOVANÉMU SERVISU.

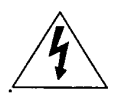

Symbol blesku v černém trojúhelníku upozorňuje uživatele na existenci neizolovaného nebezpečného elektrického napětí na krytu nebo v blízkosti přístroje, které může způsobit úraz elektrickým proudem

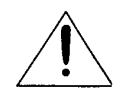

Symbol vykřičníku v černém trojúhelníku upozorňuje uživatele na důležité pokyny v přiložené dokumentaci.

- Před uvedením zařízení do provozu si nejprve přečtěte tento návod.
- Zařízení je opatřeno evropskou značkou shody CE.
- Dodržujte předepsané provozní podmínky.
- Chraňte zařízení před nárazy.
- Chraňte zařízení před přímým slunečním zářením.
- Zabraňte vniknutí vody nebo cizího předmětu do kamery.
- Chraňte kameru před nízkými nebo vysokými teplotami.
- K napájení přístroje používejte pouze specifikovaný napájecí zdroj. Při použití nesprávného napájecího zdroje hrozí nebezpečí úrazu, požáru a zničení jednotky. Pokud si nejste napájením přístroje jisti, kontaktujte svého prodejce.
- Kameru sami nerozebírejte. Pokud je kamera porouchaná, kontaktujte svého prodejce nebo autorizovaný servis.
- Chraňte kameru před účinky bouřky nebo blesku použitím odpovídající přepěťové ochrany.
- Instalaci kamery smí provádět pouze kvalifikovaný odborník.

## Nakládání s nepotřebným elektrickým a elektronickým zařízením (platné v Evropské unii a dalších evropských státech uplatňujících oddělený systém sběru)

Tento symbol umístěný na výrobku nebo jeho balení upozorňuje, že by s výrobkem po ukončení jeho životnosti nemělo být nakládáno jako s běžným odpadem z domácnosti. Místo toho by měl být odložen do sběrného místa, určeného k recyklaci elektronických výrobků a zařízení. Dodržením těchto pokynů zabráníte negativním dopadům na životní prostředí a zdraví lidí, které naopak může být

ohroženo nesprávným nakládáním s výrobkem při jeho likvidaci. Recyklování materiálů, z nichž je vyroben, pomůže zachovat přírodní zdroje. Pro získání dalších informací o recyklaci tohoto výrobku kontaktujte prosím místní orgány státní správy, místní firmu zabezpečující likvidaci a sběr odpadů nebo prodejnu, v níž jste výrobek zakoupili.

 Symbol panáčka s košem znamená, že použitý obal máte hodit do příslušné nádoby na třídený odpad.

Toto zařízení je opatřeno evropskou značkou shody CE. Toto zařízení je ve shodě s příslušnými evropskými směrnicemi.

Modely s WiFi funkcí:

- Tímto Guangzhou Cantonk Corporation Ltd. prohlašuje, že typ rádiového zařízení KIP-200R20AW / KIP-200R20AW\_A / KIP-200R25AW / KIP-200R25AW\_A je v souladu se směrnicí 2014/53/EU. Plné znění prohlášení o shodě naleznete zde: ftp://78.102.14.99/FTP/Cantonk/IP/01\_IP\_kamery/07\_Certifikaty/KIP-200R20AW\_KIP-200R25AW/.
- Toto rádiové zařízení lze provozovat v ČR na základě Všeobecného oprávnění ČTÚ č. VO-R12/09.2010-12 za podmínek ve všeobecném oprávnění uvedených. Zařízení lze v ČR provozovat pouze s anténou dodanou výrobcem.

## Popis konektorů, zapojení

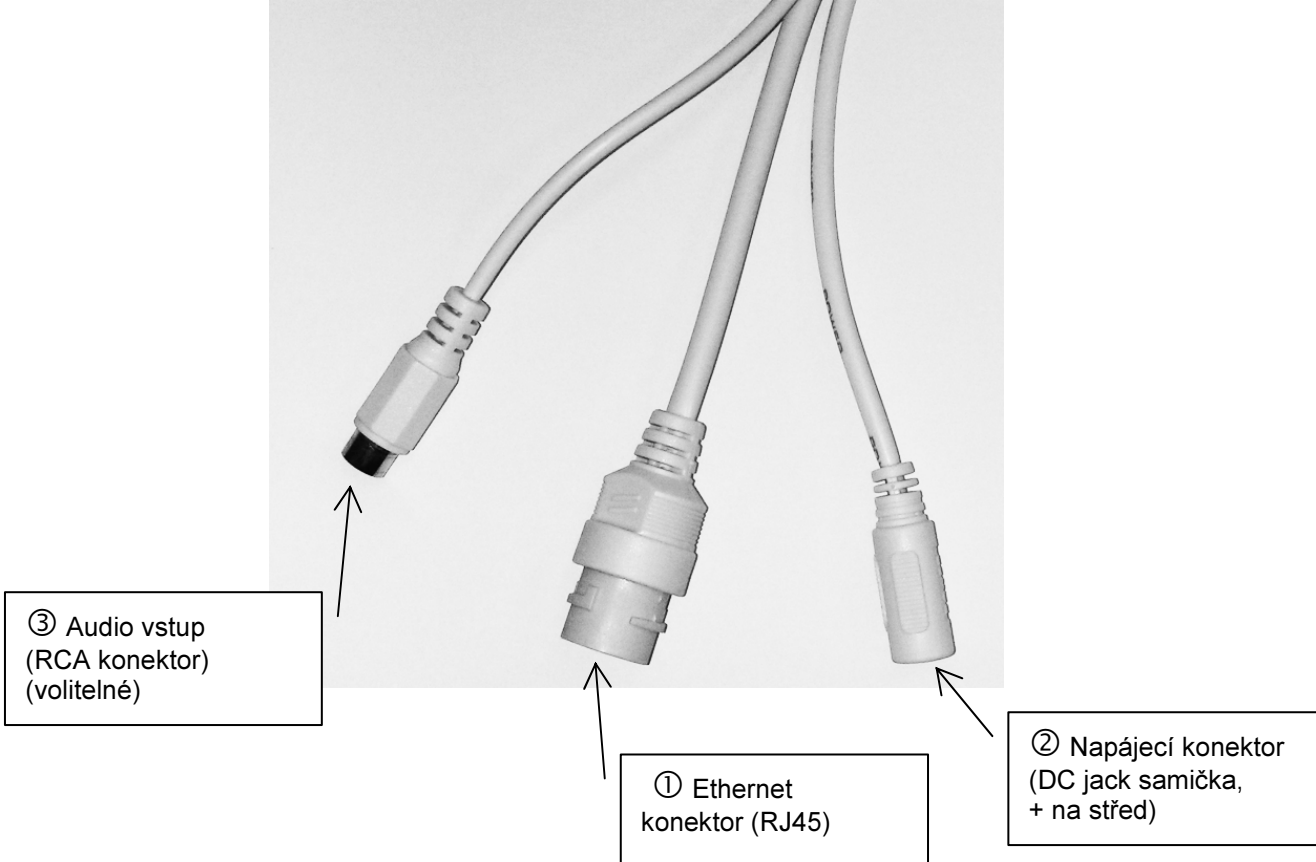

- 1. LAN Port (RJ45): Ethernet konektor pro připojení kamery k vaší LAN síti (k switchi nebo routeru). Pokud je kamera vybavena funkcí PoE, můžete kameru přes tento konektor rovněž napájet (pomocí vhodného PoE injektoru nebo PoE switche).
- 2. Napájecí vstup (DC konektor 5.5/2.1mm, samička, + na středovém kontaktu). Pokud nenapájíte kameru přes PoE, využijte k napájení kamery tento konektor. K tomuto konektoru připojte výstup

stejnosměrného napájecího zdroje 12VDC (min. 2A). Použijte pouze bezpečný napájecí zdroj s dostatečným výkonem.

Upozornění: Při použití nesprávného napájecího zdroje hrozí nebezpečí požáru nebo úrazu elektrickým proudem. Pokud si nejste jisti napájením přístroje, kontaktujte svého prodejce.

3. Audio vstup (pouze některé modely): K tomuto konektoru připojte audio výstup nějakého zařízení (např. mikrofon s předzesilovačem).

## Provoz Přístup ke kameře v LAN

#### Upozornění:

#### Dříve, než umístíte kameru do terénu, nakonfigurujte si ji nejprve v klidu v kanceláři na stole v blízkosti vašeho PC resp. routeru.

Pomocí síťového Ethernet kabelu připojte kameru k vašemu routeru. Zajistěte napájení kamery.

Z výroby je kamera nastavena jako DHCP klient. To znamená, že IP adresu přidělí kameře váš router, ve kterém je standardně aktivován DHCP server.

Pozn.: Pokud funkce DHCP není u kamery zapnutá, kamera má obvykle nastavenou výchozí IP adresu 192.168.1.168

DHCP funkci pro "drátové" LAN rozhraní můžete zapnout v programu "IP Searcher" – viz dále.

#### Vyhledání kamery v síti

Na přiloženém CD nebo na www.escadtrade.cz vyhledejte program "IP Searcher" a stáhněte si jej do PC. Spusťte utilitu "IP Searcher". Klikněte na "Search" dole. "IP Searcher" vyhledá kompatibilní IP kamery zapojené ve vaší LAN a zobrazí jejich síťové parametry. Vyberte vaší kameru a zapamatujte si nebo si někam poznamenejte její IP adresu. Zavřete "IP Searcher".

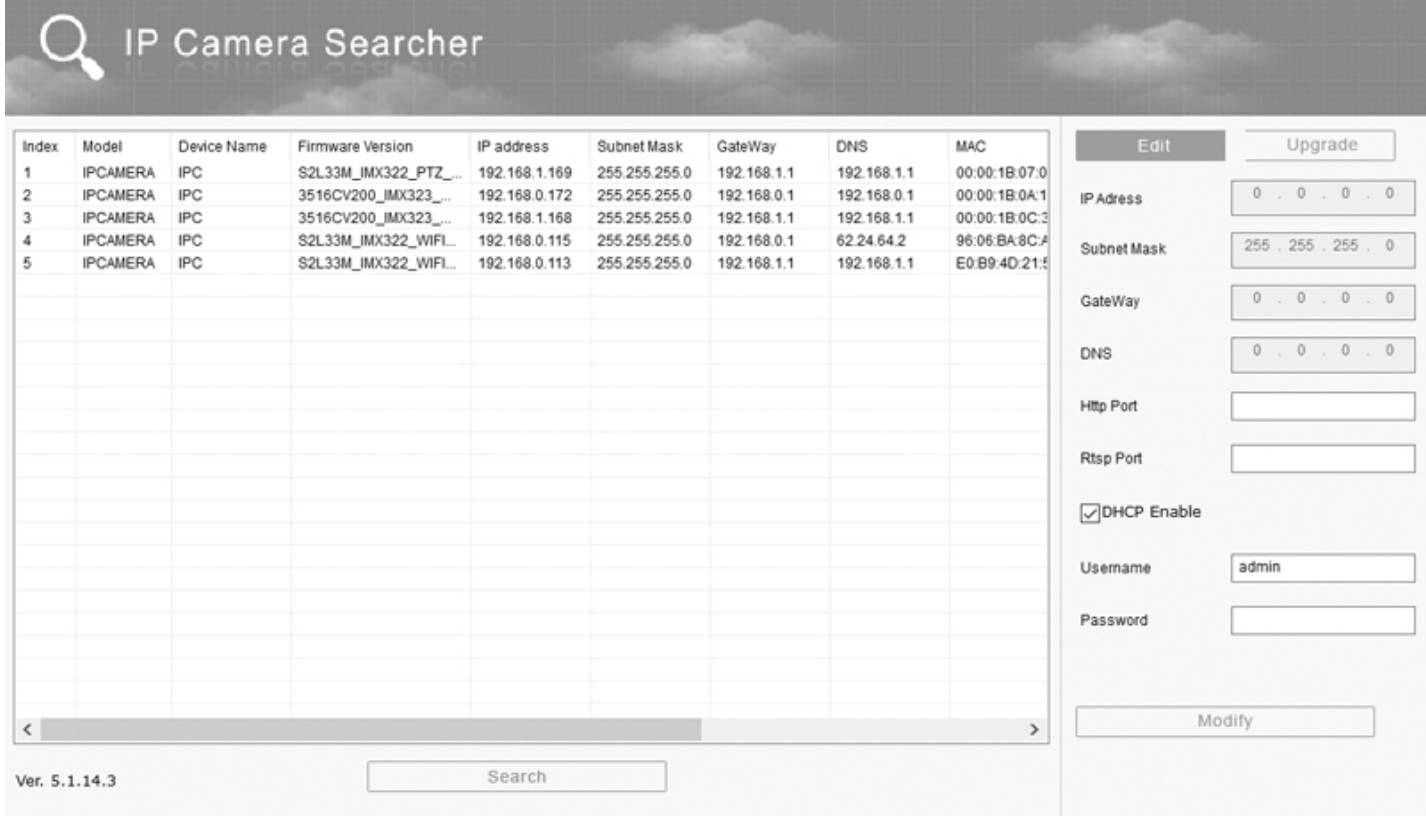

#### Pozn.:

Aby byla funkce DHCP zapnutá, musí být zaškrtnuté okénko "DHCP Enable". Pokud tomu tak není, zaškrtněte okénko "DHCP Enable", do políčka "Username" zadejte jméno ("admin"), do políčka "Password" zadejte heslo ("admin") a pak klikněte na "Modify". Chvíli vyčkejte a pak klikněte na

"Search". "IP Searcher" vyhledá vaší kameru s novou IP adresou, kterou jí přidělil DHCP server (router) ve vaší síti. IP adresu kamery si někam poznamenejte.

Pozn.: Může to chvíli trvat (cca 2 min.), než router přidělí kameře novou IP adresu. Pokud "IP Searcher" kameru s novou IP adresou hned nevyhledá, zkuste kliknout na tlačítko "Search" znovu.

• Takto vyhledaná IP adresa je adresa "drátového" Ethernet rozhraní kamery (LAN adresa) a liší se od adresy bezdrátového WiFi rozhraní kamery (WLAN adresa). Pokyny ke konfiguraci WiFi rozhraní naleznete v návodu dále (část "Konfigurace WiFi parametrů").

#### Upozornění:

Pro bezproblémovou instalaci plug-in komponenty a bezproblémový přístup ke kameře je potřeba provést následující nastavení v prohlížeči Internet Explorer:

- 1. Zvolte Nástroje -> Možnosti Internetu -> Zabezpečení -> Důvěryhodné servery -> Servery.
- 2. Přidejte vaší kameru (resp. její IP adresu, kterou jste zjistili pomocí "IP Searcher") mezi důvěryhodné servery. Zavřete okno "Důvěryhodné servery".
- 3. Klikněte na "Vlastní úroveň...".
- 4. Nastavte níže uvedené položky takto:
	- Automatické dotazování pro ovládací prvky ActiveX: Povolit
	- Chování skriptů a binárních souborů: Povolit
	- Stahovat nepodepsané ovládací prvky ActiveX: Povolit
	- Stahovat podepsané ovládací prvky ActiveX: Povolit
	- Ovládací prvky ActiveX inicializace a skriptu nejsou označeny jako bezpečné pro skriptování: Povolit
- 5. Zvolte Nástroje -> Možnosti Internetu -> Upřesnit. Nastavte níže uvedené položky takto:
	- Zatrhněte okénko "Povolit spuštění nebo instalaci softwaru i v případě, že podpis není platný".

## Instalace plug-in komponenty

Spusťte webový prohlížeč (Internet Explorer) a do řádky pro adresu zadejte IP adresu vaší kamery. Pokud se z daného PC připojujete ke kameře poprvé, zobrazí se okno s výzvou pro instalaci plugin komponenty (viz níže).

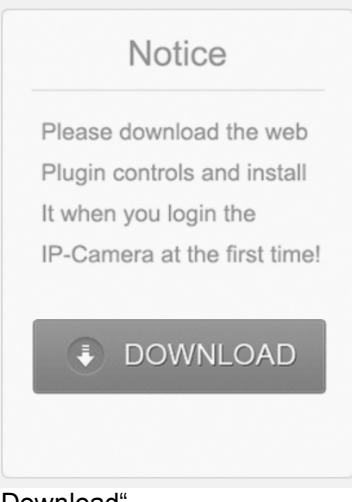

Ke stažení komponenty klikněte na "Download". Zobrazí se dotaz, zda chcete soubor spustit nebo uložit. Zvolte "Spustit".

Chcete soubor HsWebPlugin.exe (1,61 MB) z umístění 192.168.0.175 spustit nebo uložit?

Spustit Uložit  $\overline{\phantom{a}}$ Zrušit Zobrazí se okno níže.

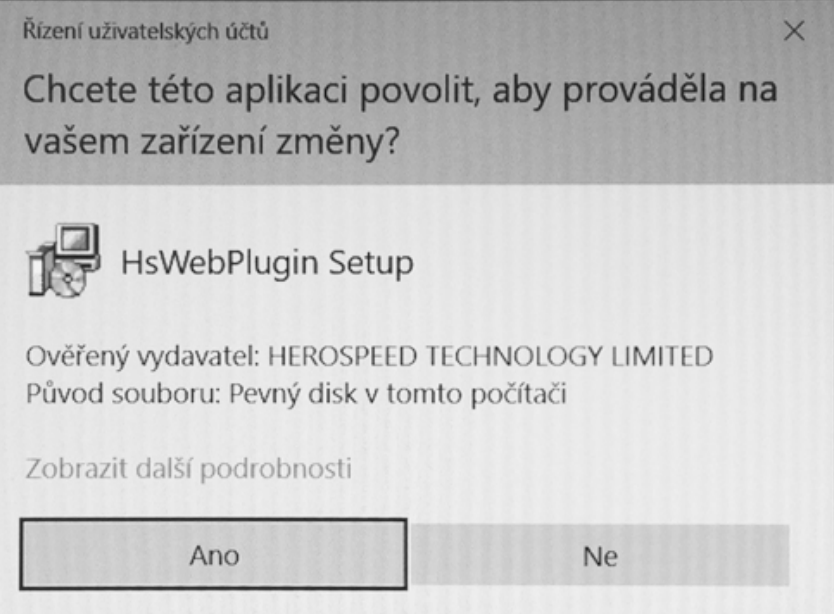

Zvolte "Ano". Zobrazí se výzva k zavření prohlížeče.

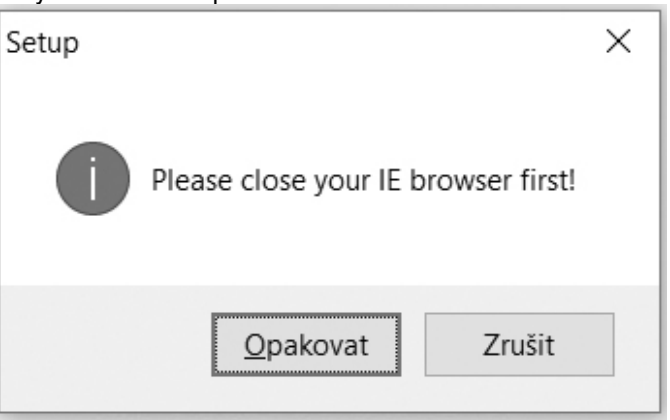

Zavřete webový prohlížeč (IE) a v okně výše klikněte na "Opakovat". Zobrazí se okno průvodce instalací plugin komponenty.

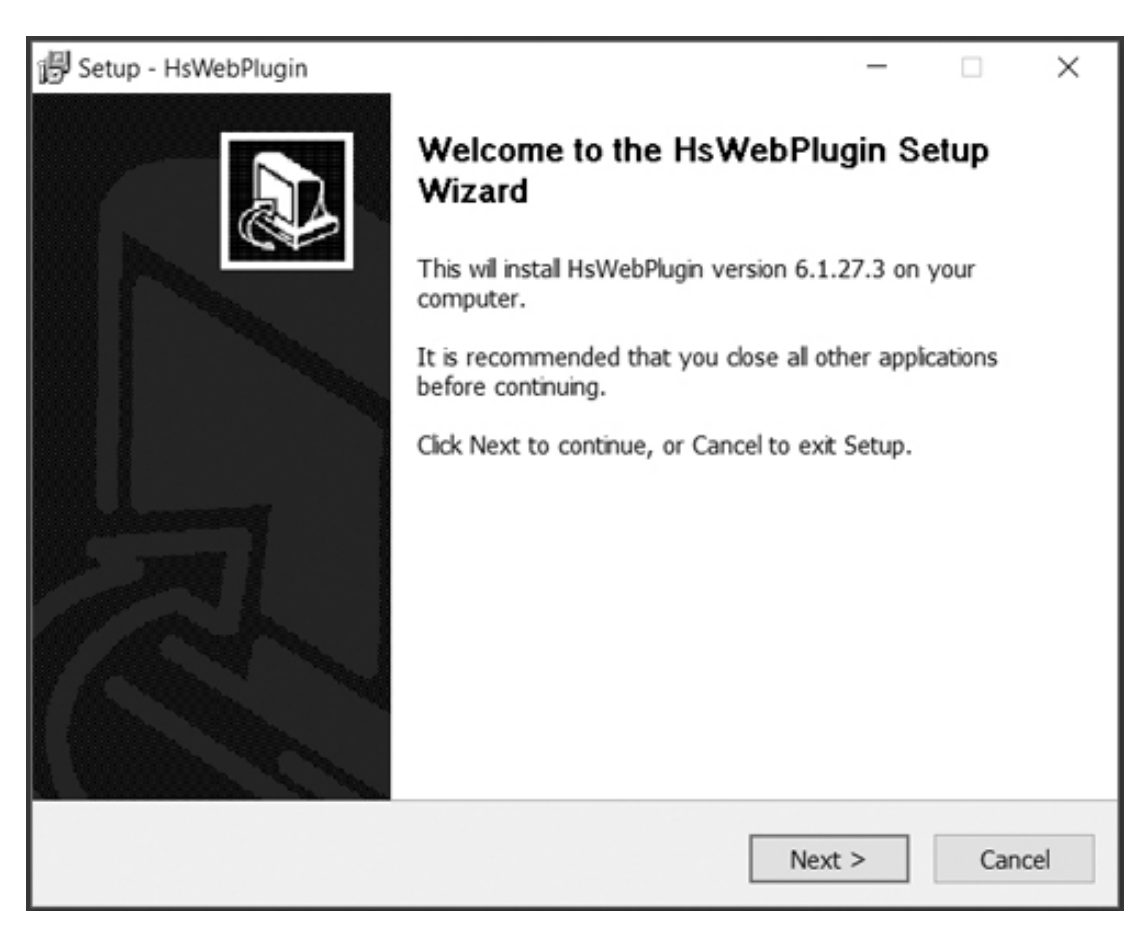

Klikněte na "Next". Zobrazí se dotaz na umístění pluginu ve vašem PC.

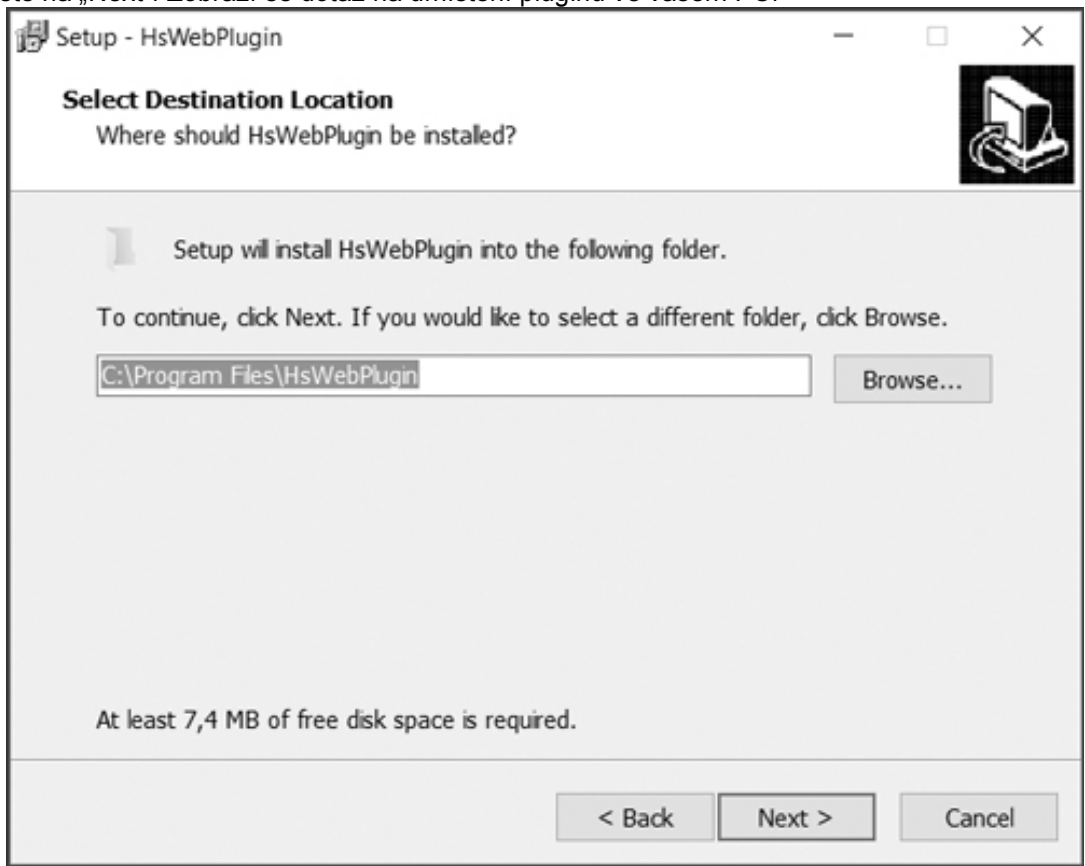

Pokud vám nabízené umístění vyhovuje, klikněte na "Next". Zobrazí se okno níže.

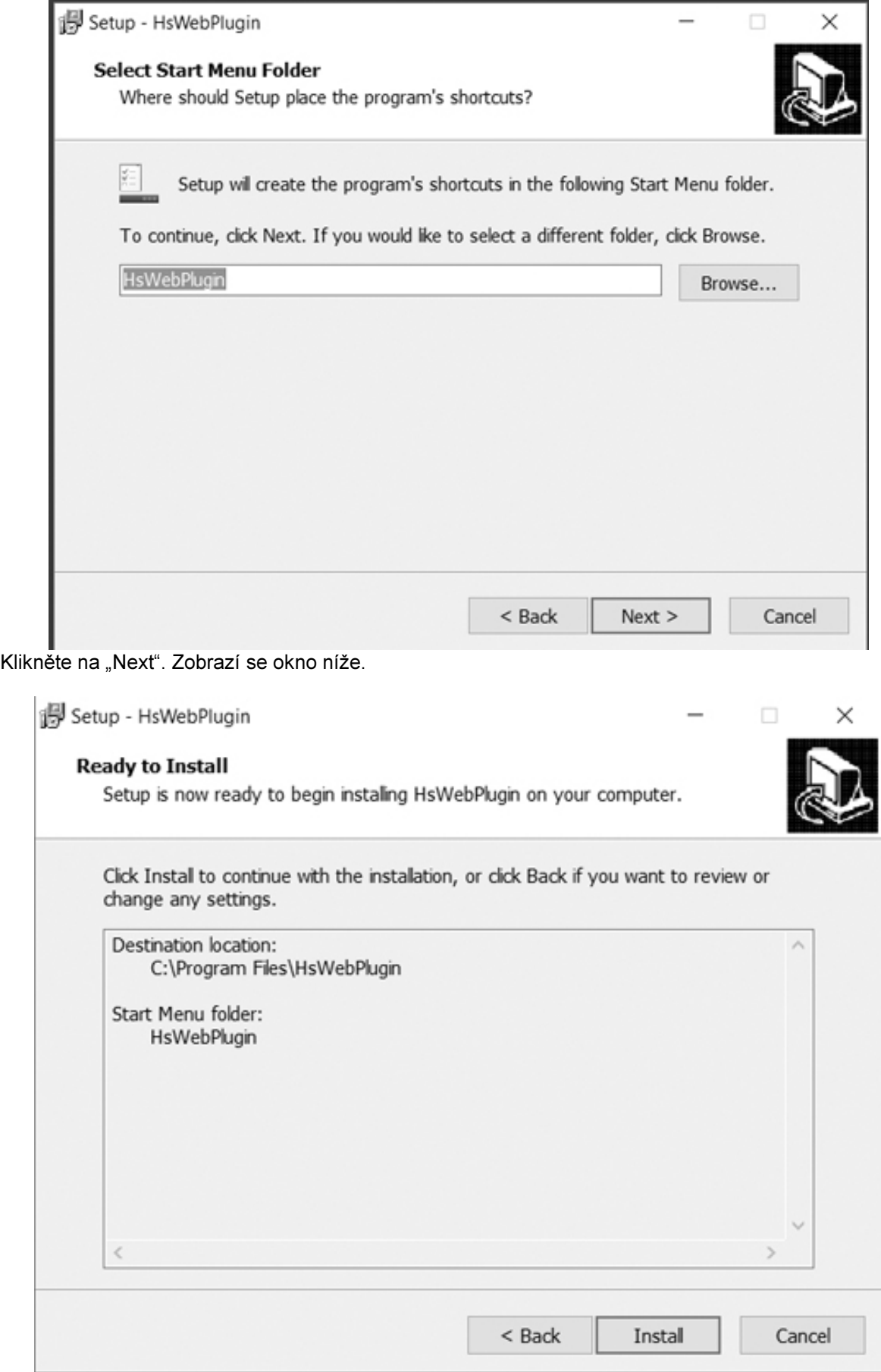

Ke spuštění vlastní instalace pluginu klikněte na "Install". Po úspěšné instalaci se zobrazí okno níže.

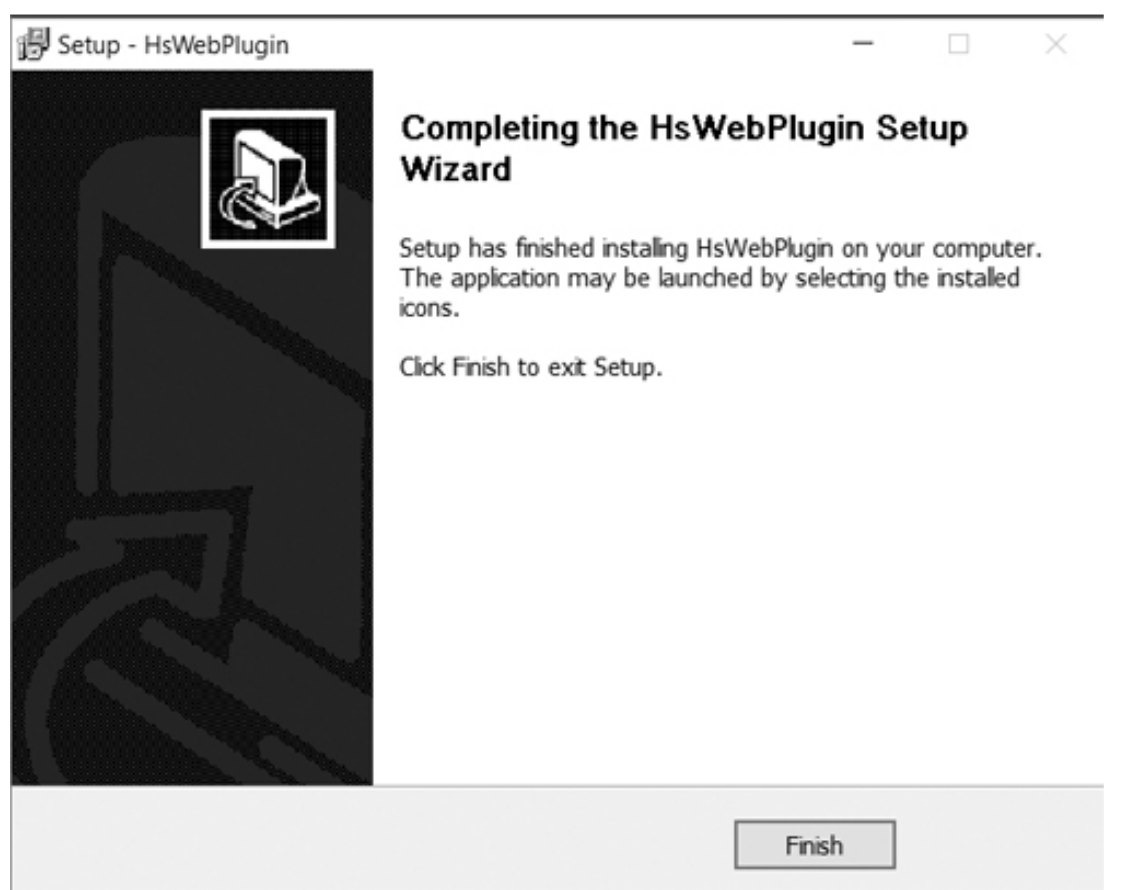

K ukončení instalace klikněte na "Finish".

• Když jste úspěšně nainstalovali plugin komponentu, otevřete znovu váš webový prohlížeč (Internet Explorer) a do řádky pro adresu zadejte IP adresu vaší kamery. Zobrazí se přihlašovací stránka kamery (viz níže).

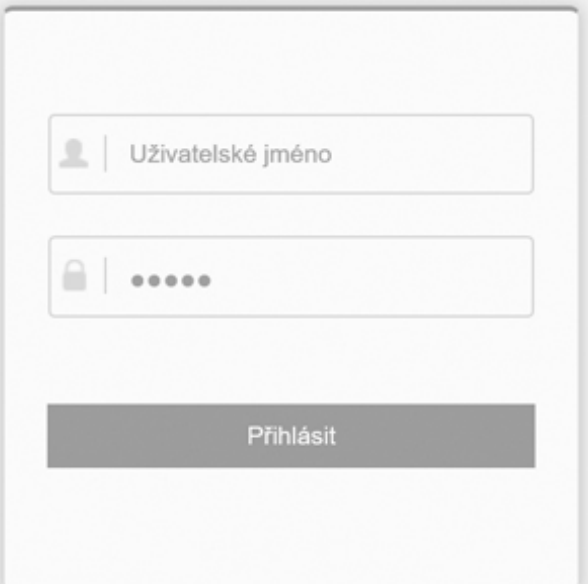

Zadejte uživatelské jméno a heslo. Tovární nastavení: jméno: "admin", heslo "admin". Pak klikněte na "Přihlásit". Zobrazí se domovská stránka kamery s živým obrazem.

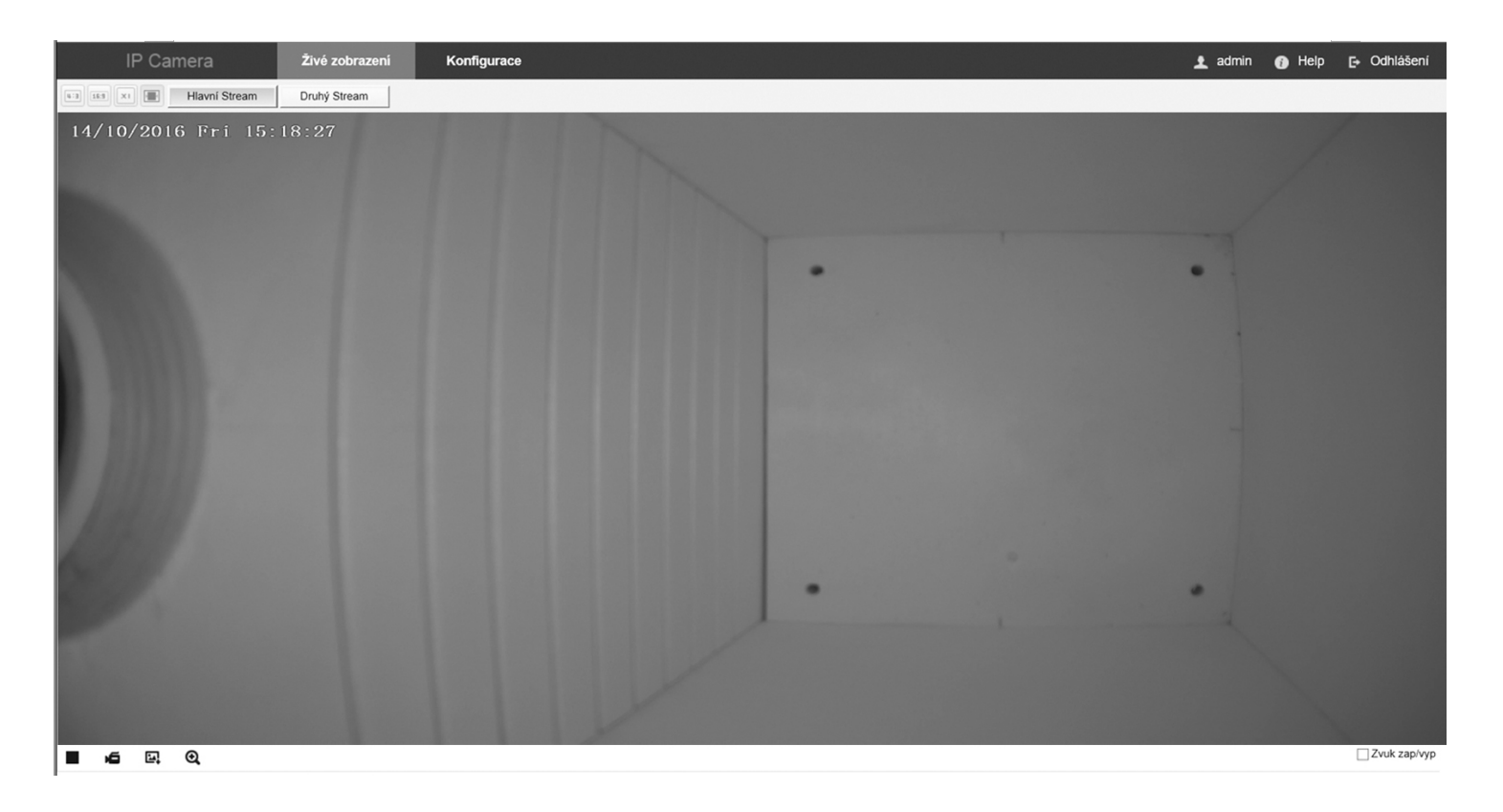

## Konfigurace WiFi parametrů (pouze modely s WiFi)

Klikněte na záložku "Konfigurace". Pak zvolte "Nastavení sítě" / "Rozšířené nastavení" / "WiFi".

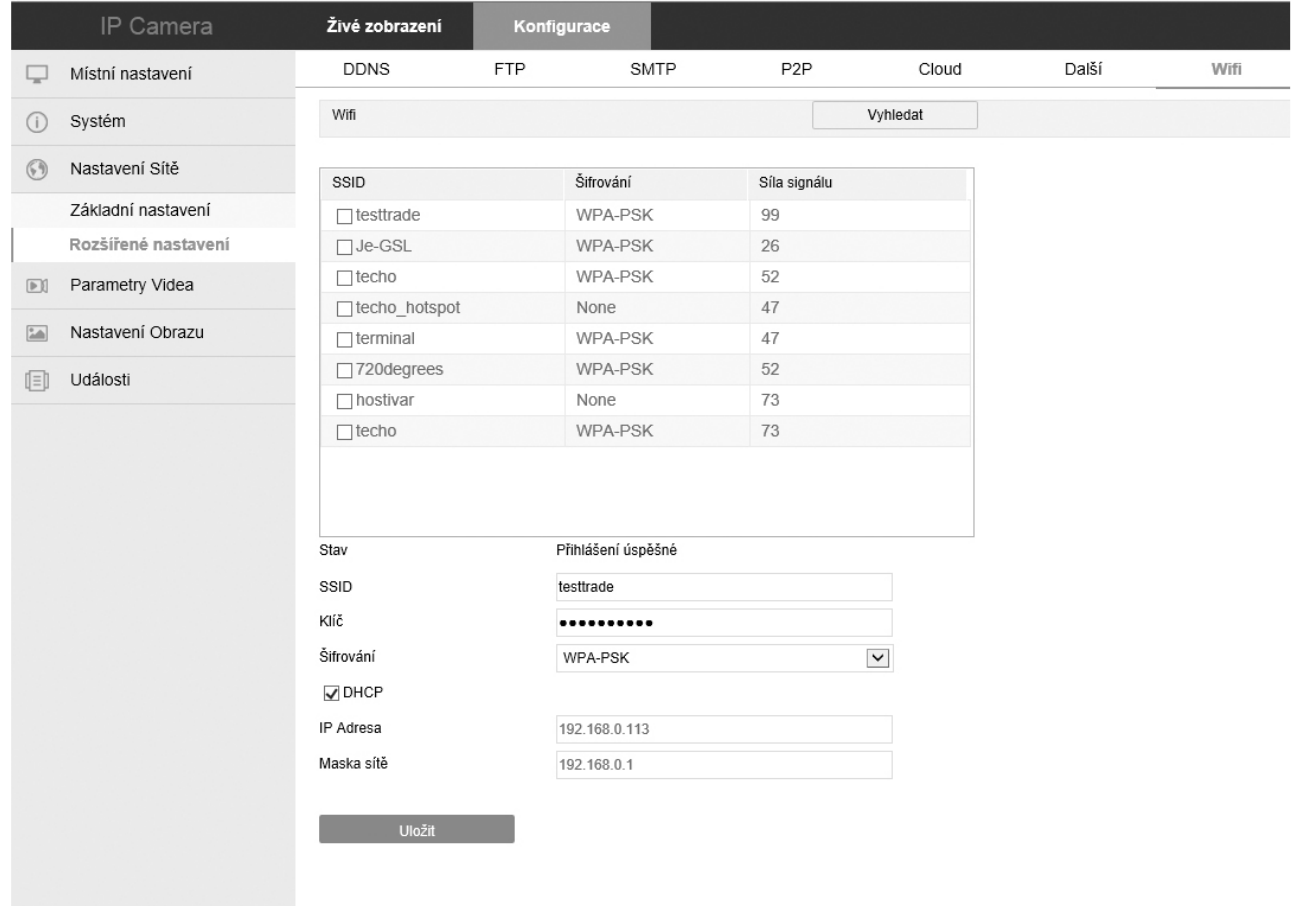

Klikněte na "Vyhledat" pro vyhledání všech dostupných WiFi sítí. Zkontrolujte, zda se v seznamu vyhledaných WiFi síti nachází vaše síť, a že má dostatečnou sílu signálu.

Do okénka "SSID" zadejte jméno vaší WiFi sítě.

Zvolte druh šifrování ve vaší síti (okénko "Šifrování") a pak zadejte platný šifrovací klíč (okénko "Klíč"). Zatrhněte okénko "DHCP" a pak klikněte na "Uložit".

Po uložení provedených nastavení odpojte od kamery Ethernet síťový kabel a kameru zrestartujte odpojením a opětovným připojením napájecího kabelu.

Nyní by kamera měla být dostupná ve vaší WiFi síti.

Na PC spuťte program "IP Searcher" a klikněte na "Search" pro vyhledání kamery. Pokud ji program vyhledá, je kamera úspěšně připojena do vaší WiFi sítě.

Pozn.: Takto vyhledaná IP adresa je adresa bezdrátového WiFi rozhraní kamery (WLAN adresa) a liší se od adresy "drátového" Ethernet rozhraní. Při přístupu ke kameře přes WiFi síť musíte tedy v prohlížeči (IE) zadat IP adresu bezdrátového WiFi rozhraní (WLAN).

## Sledování živého obrazu

Ke sledování živého obrazu zvolte na domovské stránce kamery záložku "Živé zobrazení" Když je zvolena tato záložka, v hlavním okně je zobrazen živý obraz z kamery. Kromě toho jsou k dispozici tyto ovládací prvky:

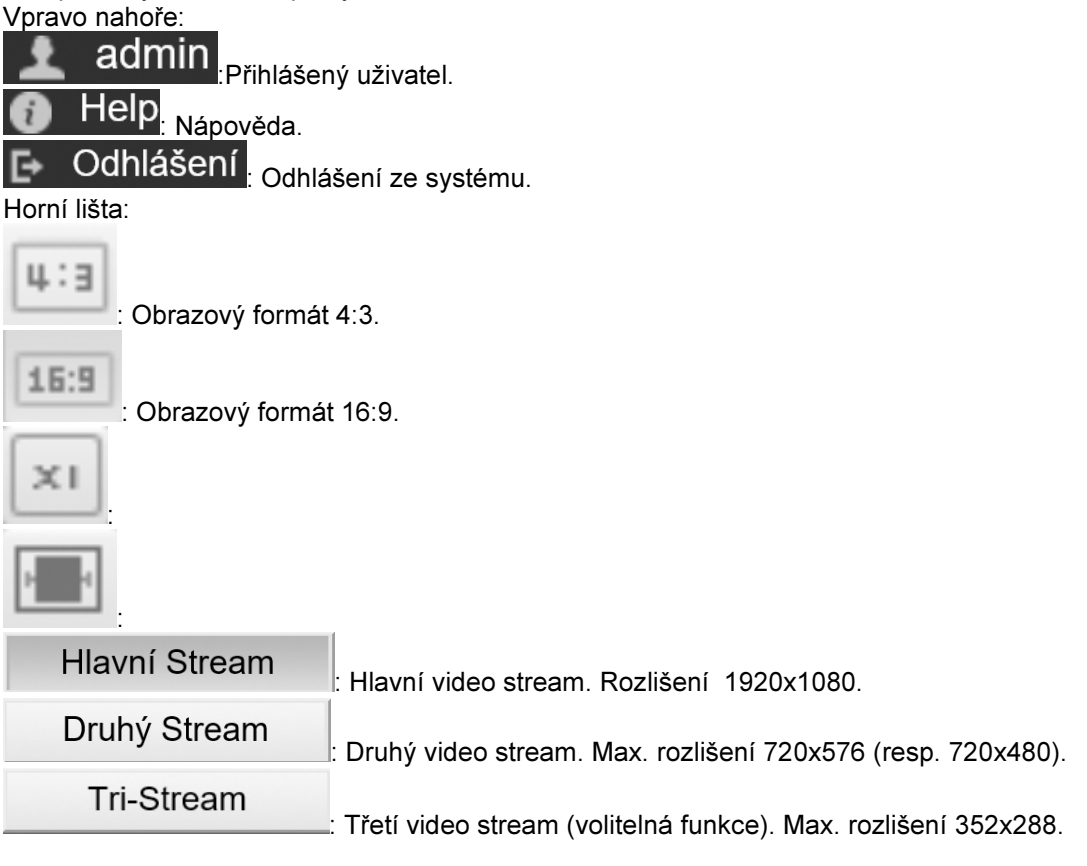

Spodní lišta:

: Zastavení video streamu (tj. zastavení obnovování obrazu).

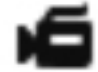

: Spuštění nahrávání obrazu. Umístění záznamového souboru se nastavuje v záložce "Konfigurace" / "Místní nastavení" / "Cesta pro uložení videa" (viz dále).

: Sejmutí a uložení statického snímku ("snapshot"). Umístění uloženého snímku se nastavuje v záložce "Konfigurace" / "Místní nastavení" / "Cesta pro uložení snímků" (viz dále).

: Digitální zoom.  $\exists$  Zvuk zap/vyp  $\colon$  Zapnutí / vypnutí zvuku.

## Nahrávání videa

- 1. Nejprve nastavte, kam chcete video záznam ukládat. Klikněte na záložku "Konfigurace", zvolte menu "Místní nastavení" a pomocí položky "Cesta pro uložení videa" zvolte požadovanou složku pro ukládání video záznamu.
- 2. Klikněte na záložku "Živé zobrazení". Ke spuštění nahrávání klikněte na ikonu vlevo dole. Ta se zbarví červeně a v pravé horní části obrazu se zobrazí červený nápis REC. K zastavení

nahrávání klikněte znovu ma ikonu .

## Přehrávání videa

K přehrávání nahraného videa doporučujeme použít např. přehrávač VLC Player nebo Windows Media Player. V přehrávači zadejte cestu k záznamovému video souboru a spusťte jeho přehrávání.

## Konfigurace kamery

Ke vstupu do konfiguračního menu klikněte na záložku "Konfigurace".

Menu "Místní nastavení"

"Cesta pro uložení videa": Zadejte cestu pro ukládání záznamových video souborů. K procházení složek vašeho počítače použijte tlačítko "Prohlížet".

"Cesta pro uložení snímků": Zadejte cestu pro ukládání statických snímků. K procházení složek vašeho počítače použijte tlačítko "Prohlížet".

Upozornění:

Ukládání souborů na systémový disk C: může být systémem Windows blokováno.

"Export deníku": Zadejte cestu pro export provozního deníku kamery. K procházení složek vašeho počítače použijte tlačítko "Prohlížet".

K uložení provedených nastavení klikněte na "Uložit".

#### Menu "Systém"

Podmenu "Systémové nastavení"

Záložka "Informace o zařízení": Informace o systému (název, verze HW, SW, plugin atd.). Záložka "Nastavení času v kameře".Nastavení data a času, vč. časového pásma, případně synchronizace podle ntp serveru nebo PC.

Záložka "Údržba": Restart kamery, návrat na tovární nastavení, aktualizace firmware.

Podmenu "Plánovaný restart": Nastavení časovače pro periodický restart kamery ke zvýšení stability systému.

Podmenu "Vyhledávání v deníku": Vyhledávání logů v provozním deníku kamery. Filtrování podle data a času.

Podmenu "Zabezpeční": Správa uživatelů a jejich přístupových práv.

Menu "Nastavení sítě"

Podmenu "Základní nastavení"

Záložka "TCP/IP"

Nastavení síťových parametrů (IP adresa kamery, maska sítě, IP adresa brány a DNS serveru). Okénko "DHCP": Pokud je okénko DHCP zatržené, uvedené síťové parametry kameře přidělí DHCP server ve vaší síti (obvykle router, který zajišťuje připojení vaší LAN k Internetu). V tomto případě se tedy o nastavení těchto síťových parametrů nemusíte starat.

Pokud není okénko DHCP zatržené, musíte uvedené parametry ručně nastavit. IP adresa kamery musí být ze stejného síťového segmentu jako ostatní zařízení ve vaší LAN. Nastavení síťových parametrů konzultujte se svým správcem sítě.

Záložka "Port"

Sekce "Port"

Nastavení čísel různých portů (HTTP, RTSP, HTTPS). Nastavení těchto portů je důležité při vzdáleném přístupu ke kameře přes Internet.

Sekce "Protokol Port"

Různí výrobci IP kamer používají různé protokoly pro přenos dat z kamery. V této sekci můžete zapnout různé protokoly, případně nastavit jejich čísla. Nastavení těchto portů je důležité např. k zajištění kompatibility s dalšími síťovými video zařízeními (NVR rekordéry apod.).

Podmenu "Rozšířené nastavení"

Záložka "DDNS": Nastavení DDNS služby.

Záložka "FTP" Nastavení parametrů FTP serveru.

Záložka "SMTP" Nastavení parametrů SMTP serveru.

Záložka "P2P": Nastavení cloudové služby "FreeIP Pro" pro vzdálený přístup ke kameře z vašeho mobilního zařízení. Podrobný popis viz v návodu dále (viz část "Příloha 1").

Záložka "Cloud": Nastavení cloudového úložiště.

Záložka "Další": Pokud chcete, aby zobrazení videa z kamery nebylo chráněno heslem, zatrhněte okénko "Zobrazit video bez hesla".

Záložka "WiFi": Nastavení WiFi parametrů (viz v návodu výše).

Menu "Parametry videa"

Podmenu "Parametry videa"

"Název zařízení": Zadejte nějaký název vaší kamery.

"Typ streamu": Zvolte, zda má kamera poskytovat pouze hlavní stream ("Single"), nebo všechny 3 streamy ("Tri-Stream").

"Kodek": Zvote požadovaný kompresní formát video streamu.

Dále nastavte parametry jednotlivých streamů ("Stream1" / "Stream2" / "Stream3").

Podmenu Zvuk"

Okénko "Zvuk zapnout": Pokud chcete zapnout zvuk, zatrhněte toto okénko. Pokud je zvuk zapnutý, můžete nastavit hlasitost pomocí jezdce "Hlasitost".

Menu "Nastavení obrazu"

Podmenu "Nastavení obrazu": Nastavení obrazových parametrů.

Položka "Nastavení obrazu": Když je rozbalena tato položka, můžete pomocí posuvných jezdců nastavovat jas, kontrast, barvy a ostrost. V náhledovém okně vlevo můžete vidět, jak bude obraz s aktuálně nastavenými parametry vypadat.

Podmenu "OSD": V tomto menu můžete nastavit vkládání údajů do obrazu.

Okénko "Čas": Pokud chcete, aby se do obrazu vkládalo datum a čas, zatrhněte toto okénko.

Okénko "Text": Pokud chcete, aby se do obrazu vkládal nějaký text, zatrhněte toto okénko.

"Formát data": Zvolte požadovaný formát data a času.

"Pozice titulků": Zvolte umístění údajů vkládaných do obrazu.

"Text": Zadejte text, který se má vkládat do obrazu.

"Převrácení": Zvolte požadovanou orientaci obrazu.

Menu "Události" Záložka "Detekce pohybu" Okénko "Zapnout": Pokud chcete, aby kamera detekovala pohyb v obraze, zatrhněte toto okénko. Tab "Nastavení oblasti": Nastavení oblastí v obraze, ve kterých má být detekován pohyb. Tab "Rozvrh zapnutí": Nastavení časového rozvrhu pro detekci pohybu.

Tab "Propojení": Zvolte akce, které se mají spustit při alarmu (tj. při výskytu pohybu v obraze).

Záložka "Maskování soukromí": Můžete nastavit až 3 masky k zakrytí částí obrazu, které jsou citlivé z hlediska ochrany soukromí.

Záložka "Výjimka": Nastavení akce při výskytu nějakého nenormálního stavu (odpojení sítě apod.).

Záložka "ROI": Lze nastavit až 3 zájmové části obrazu, které jsou přenášeny ve vyšším rozlišení než zbytek obrazu. Tím lze dosáhnout snížení datového toku, což může být výhodné u sítí s omezenou propustností.

## Příloha 1: Aplikace FREEIP

FREEIP PRO je cloudová služba a aplikace pro vzdálený monitoring a přístup k IP kamerám, DVR a NVR rekordérům z vašeho mobilního zařízení Android / iOS. Níže je posán postup pro OS Android.

- Na vaše mobilní zařízení si stáhněte a nainstalujte aplikaci Freeip Pro pro odpovídající mobilní OS (link k aplikaci si můžete stáhnout pomocí QR kódu zobrazeném v odpovídajícím menu kamery / rekordéru). Případně aplikaci vyhledejte na "Obchod Play".
- Spusťte aplikaci a zaregistrujte se ke službě Freeip Pro: V displeji "Preview" klepněte na pak na "Not login" a pak na "Register". Zadejte váš e-mail, 2x heslo a kontrolní číselný kód.
- Přidejte váš rekordér ke službě Freeip Pro. V menu klepněte na "Device" a pak na "+".
- Nyní jsou k dispozici 3 způsoby pro zadání sériového kódu vašeho zařízení.
	- 1. Pomocí PC se připojte k odpovídající webové stránce vaší IP kamery, DVR nebo NVR rekordéru, na které je zobrazen QR kód se sériovým kódem. Pomocí zadní kamery vašeho mobilu sejměte QR kód z displeje PC monitoru. .
	- 2. Pokud jste jste sériový QR kód sejmuli mobilem již dříve a máte ho uložen v galerii mobilu, můžete ho zadat pomocí volby "Select an album from the phone" zobrazené v dolní části displeje mobilu.
	- 3. Pokud nemáte možnost sejmout mobilem QR kód, zvolte tlačítko "Input" a zadejte sériový kód ručně (kód naleznete na krabici nebo na samotném zařízení).
- Po zadání sériového kódu se zobrazí displej "Add Device" s načteným kódem. Dále zadejte jméno a heslo pro přístup ke kameře / NVR. Klepněte na "Submit".
- Zobrazí se "Add equipment". Zadejte nějaké jméno přidaného zařízení, případně ho zařadďte do požadované skupiny zařízení (výchozí skupina: "My Device"). Klepněte na "Send".
- V displeji "Device" klepněte na "My Device". Pokud se zobrazí ikona vašeho zařízení se zelenou kontrolkou "On", zařízení je řádně přidané a je on-line.
- 

• Klepněte na . K zobrazení živého obrazu z přidaného zařízení klepněte na "Preview".

Klepněte na v obrazovém okně, do kterého chcete vložit obraz z kamery / rekordéru. V displeji "My Device" klepněte na "My Device" a pak klepněte na kameru / NVR, kterou chcete vložit do zvoleného obrazového okna. Klepněte na "Preview" dole. V daném okně se zobrazí živý obraz ze zvoleného zařízení.

• Postup je zřejmý z obrázků níže.

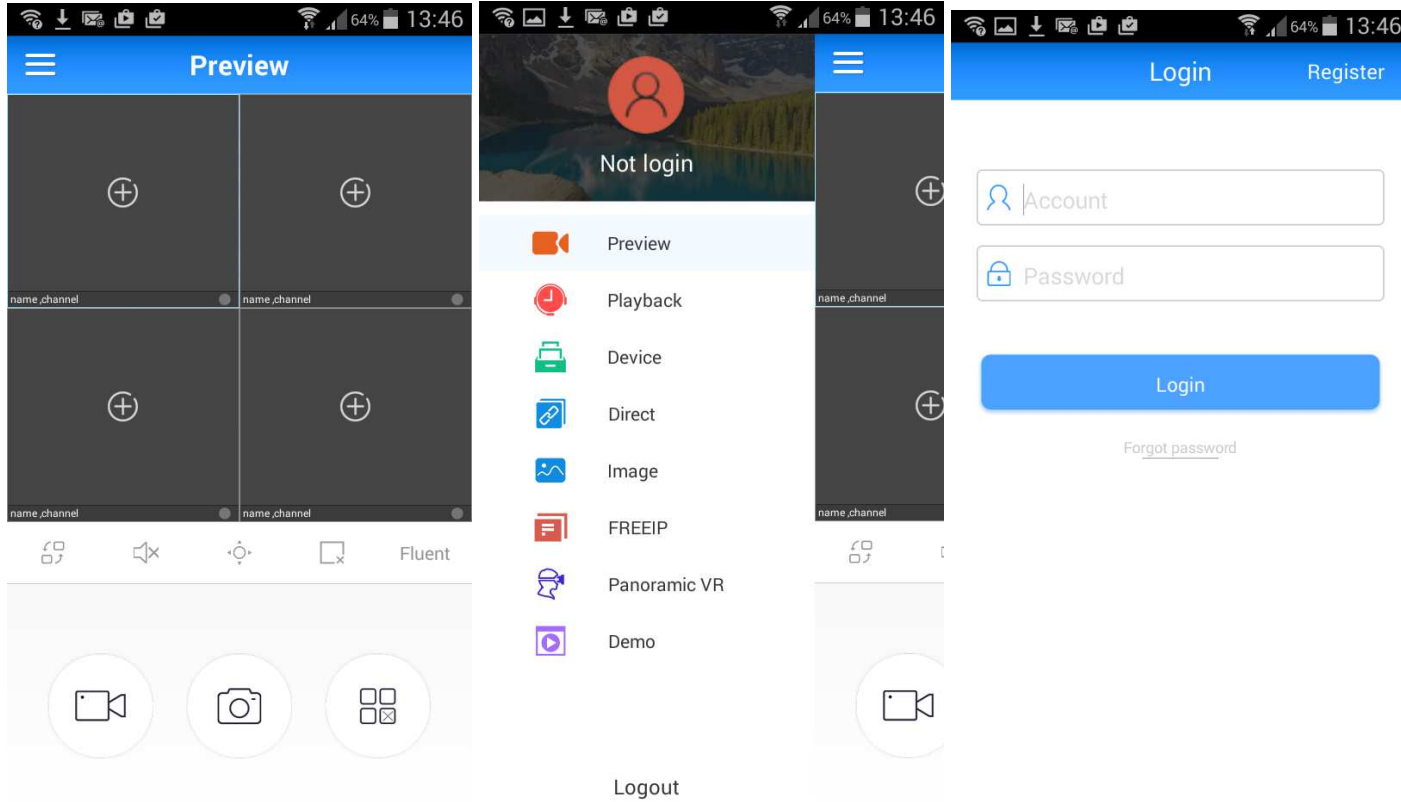

 $\widehat{\mathbb{R}}$   $\sqrt{63\%}$  13:48 多口干酪有点 多国→医自自  $\frac{1}{2}$   $4^{63\%}$  13:49 **SOIE00**  $\frac{2}{11}$  64% 13:46 Register **Device** Scanning  $\equiv$  $em$  my device  $0/0$  $\Omega$  please input the email please input the password Confirm password  $2948$  $\boxed{\smash{\sim}}$  input the captcha Register Select an album from Ļ the phone

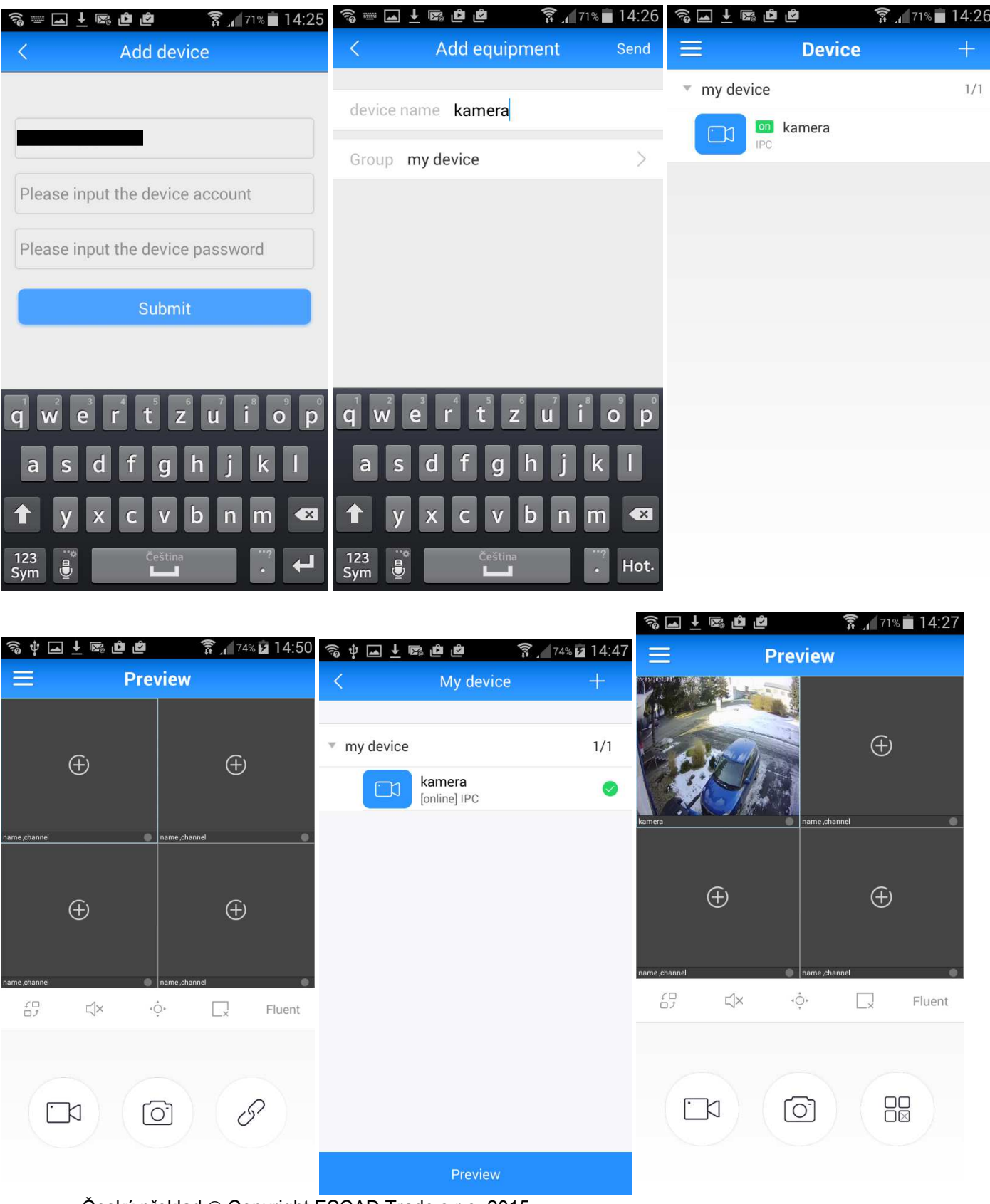

Český překlad © Copyright ESCAD Trade s.r.o. 2015